## How to Use PredictMate ®

- A) Add initial predictive measurements as equipment readings. There are three ways to add readings:
- Manual entry in the Equipment Readings window.
- Enter to handheld (PDA). You can enter new readings to handheld before any scheduling. See Export to Handheld and Update from Handheld
- Import from SCADA. See <u>Staging Tables and Scheduling</u> or import from a Machine Condition Evaluation (MCE).
- **B)** Set PredictMate Alarm Limits. PredictMate will report alarm limits by **one** of the following four methods for each equipment unit, depending on how much information you enter.
- 1) Let PredictMate set limits from past data. At least six past data points are required.
- 2) By the type of reading where no other limit exists for the equipment. **NOTE:** You can enter many records of one type for many applications. For example "TEMP001, TEMP002", ..." where temperature limits are different for different equipment.

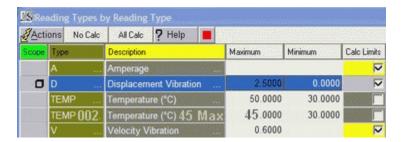

- 3) By a group of equipment, related by components where no specific limit exists.
- 4) Setting the specific limit for each equipment reading.

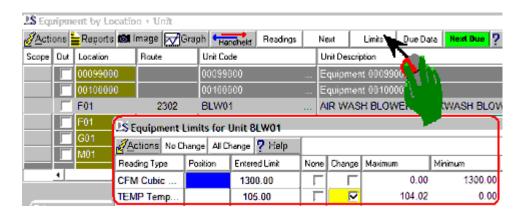

C) Continue adding readings when scheduled by PredictMate. Readings from SCADA are excluded from scheduling by PredictMate unless you select otherwise when prompted. Scheduled readings output to either handheld (PDA) or printout.

## Scheduled Readings to Handheld

Getting readings with a handheld is simple compared to printouts.

1) If needed, select equipment by tagging equipment records in the "Scope" column. Sort equipment as

you want records sorted on the handheld.

- 2) Press the handheld Handheld button. Then select "Export to Handheld". Then HotSync to the handheld.
- 3) After getting readings with the handheld, HotSync, then select "Update from Handheld".

## Scheduled Readings to Printouts

Run the Due Readings report to get a list of readings. Use this list as you move among equipment. You should print the list in a sort order that allows the most convenient route through the equipment.

- 1) Sort by Location (or other sort of your choice).
- 2) Select the "Due Readings" report.

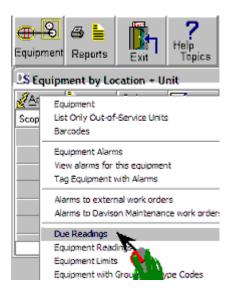

Print the Due Readings report, then take readings at the equipment.

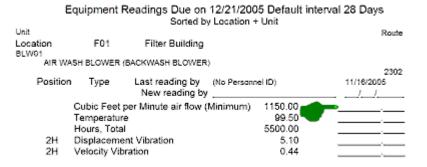

After measuring readings and writing them in the blanks, enter the new readings to PredictMate.

See How to Enter Data.

- D) After adding new readings, run the alarm report.
- 1) Select a sort order and tag equipment records if needed
- 2) Select the "Equipment Alarms" report.

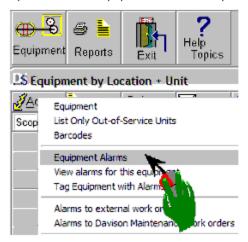

E) Review alarms for indication of trouble.

| Unit<br>Location                  |                   | Equipment Alarms Sorted by Location + Unit |                         |             |         | Route<br>2302 |  |
|-----------------------------------|-------------------|--------------------------------------------|-------------------------|-------------|---------|---------------|--|
| F01                               | F                 | Filter Building                            |                         |             |         |               |  |
| BLW01                             | •                 |                                            |                         |             |         |               |  |
| AIR WASH BLOWER (BACKWASH BLOWER) |                   |                                            |                         |             |         |               |  |
| Date T                            | ime Person        |                                            |                         |             |         |               |  |
| 11/16/2005                        | (No Personnel ID) | Position                                   | Type                    | Maximum     | Minimum | Reading       |  |
|                                   |                   | Cubic F                                    | eet per Minute air flov | v (Minimum) | 1300.00 | 1150.00       |  |
| Forecast N                        | Maximum 12/7/2005 | Temperature                                |                         | 104.02      |         | 99.50         |  |
|                                   |                   | 2H Displacement Vibration                  |                         | 5.00        |         | 5.10          |  |
|                                   |                   | 2H Velocity Vibration                      |                         | 0.35        |         | 0.44          |  |

**F)** You can transfer alarms to work orders in Davison CMMS. See How to Create Work Orders from Alarms

You can export alarms to work orders for another CMMS. See <u>How to Create External Work Orders</u>. Custom options are available to create Predictive work orders in another CMMS.